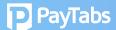

## **Question 6:**

How to create sub accounts, create multiple users and navigate?

User as an "Owner" can change Team setting via Merchant Dashboard/Team Panel by editing Team Member Details.

To configure merchant dashboard access for different users, go to the **Team panel**, then find the user to be configured.

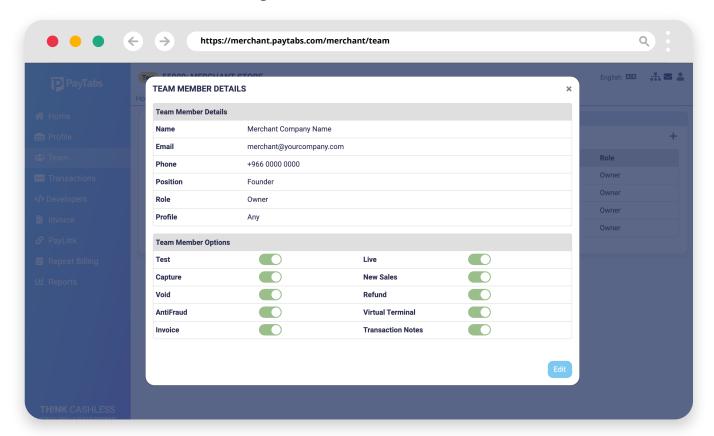

To "Add Member", click + (Add New Team Members). You will be prompted to enter the email address of the prospective member.

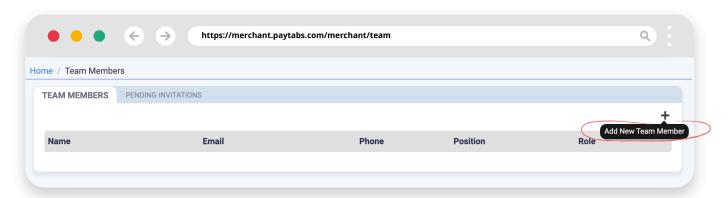

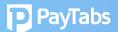

Select the desired "Role" and "Profile"

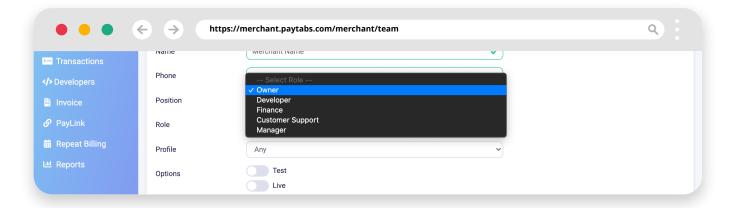

From the Options, enable the features per Role and Profile, then click submit.

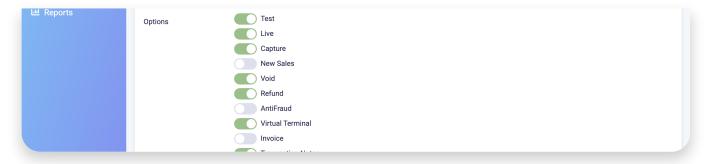

Invitation remains pending until the verified by the new member via email.

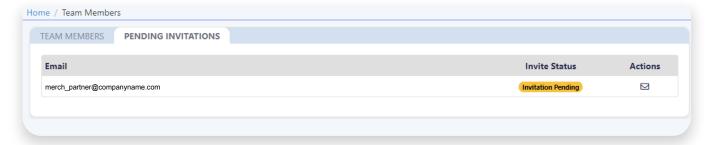

Note: There's an option to resend an invitation, to be a member via email, when required.

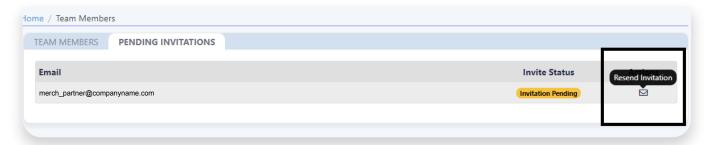

support.paytabs.com